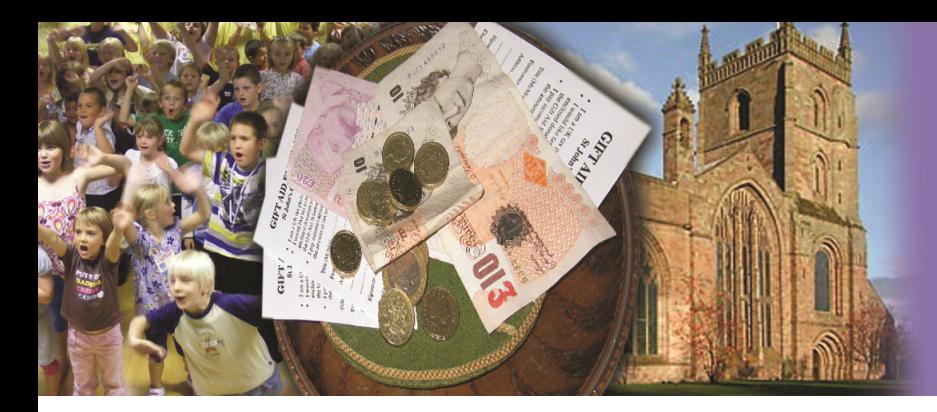

# **HE CHURCH**

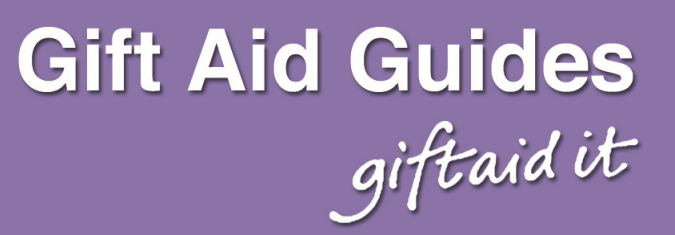

## **Claiming Gift Aid online (v3: April 2016)**

This guide helps you to claim Gift Aid using the Charities Online service through the Government Gateway. It does not replace the official guidance which can be accessed by clicking on the  $\circled{2}$  icons.

## **There are three stages to making a claim….**

- 1. Registering with the Government Gateway for the Charities Online service.
- 2. Preparing spreadsheets in the format required by HMRC, which may involve downloading LibreOffice
- 3. Making a claim online, which can include Gift Aid and claims on the Small Donations Scheme.

## **Step One: Registering with the Government Gateway to Claim Online**

To register you need to go to www.tax.service.gov.uk/business-account

You will need your: HMRC Charities Reference Number (often beginning with an X), the postcode of the address registered with HMRC (usually your authorised official), and either the last four digits of your organisation's bank account number that HMRC use to pay Gift Aid into, or if you registered with HMRC after 6<sup>th</sup> April 2013, your customer account number.

- 1. Click on "Don't have a Government Gateway Account" and then on "Create a new Government Gateway Account".
- 2. On the next screen, click on the 'Organisation' link.
- 3. On the next screen, tick the 'Charities' checkbox, then click the 'Next' button.
- 4. You will be reminded of the data that you need to have to hand (see above). Then click the 'Next' button.
- 5. You should now have reached the 'Registration and Enrolment' screen. This gives an overview of the next six screens. When you've read this, click the 'Next' button.

**STEP ONE:** Terms and Conditions. You will need to read the terms and conditions – you can do this by clicking on the 'Read terms and conditions' link. This opens in a new window. When you have read this, you need to close this window, and click the checkbox on the original screen to confirm you have read them. Then click the 'Next' button.

## **STEP TWO:** About You.

Enter your first and last name in the "Full Name" box. Then enter your e-mail address in the next two boxes (this verifies that they are the same and you haven't made a keying error). Then click the 'Next' button.

## **STEP THREE:** Choose a password

On this screen you need to choose a password. Your password must:

- be between eight and twelve characters (letters and numbers)
- contain at least one number (0-9) and at least one letter (a-z)

Again, you will need to enter this twice to verify that you haven't made a keying error. You may want to write down a hint to help you remember the password. Then click the 'Next' button.

## **STEP FOUR:** Note your USER ID reference number.

A twelve digit user ID number is displayed. You must make a note of this. If you write it down, you are also recommended to print the page, so you can verify that it is correct. You will need to keep this safe as it will be needed every time you log in to use HMRC online services, along with your password. Then click the 'Next' button.

## **STEP FIVE:** Enter Charity Details.

You will need to enter:

- Your HMRC Charities Reference Number (often beginning with an X),
- And the postcode of the address registered with HMRC (usually your authorised official), and either
- the last four digits of the bank account number that HMRC use to pay your Gift Aid claims into, or
- if you registered with HMRC after 6th April 2013, your customer account number.

Then click the 'Next' button.

You now need to wait for an Activation code to arrive in the post from the Government Gateway. This will have a tear off cover over a part of the letter, revealing a twelve digit activation code.

## **Registering to Claim Online: Completing the Process**

Once the letter from the Government Gateway has arrived, you will need to complete the registration process following the instructions given.

## **Step Two: Getting the ability to create spreadsheets in the right format.**

HMRC require the schedule spreadsheets to be submitted in Open Document format (ODF). This means that you will need to have either of the software programs below installed on your computer:

- Microsoft Excel Microsoft Office 2010 for Microsoft Windows
- LibreOffice 3.5 for Microsoft Windows, Apple Mac OS and Linux

When you download the spreadsheets (see below) you will need to make sure you choose the right version from the HMRC web page, as there are different versions for Excel and LibreOffice.

## Gift Aid Spreadsheets:

Donations schedule table

At www.gov.uk/guidance/schedule-spreadsheet-to-claim-back-tax-on-gift-aid-donations you will find a link through to a site where you can download LibreOffice for free, and also (right at the bottom) links to the Gift Aid schedule spreadsheet that you will need to attach. Remember, you'll need to select either the LibreOffice version or the Excel version.

At the top of the spreadsheet, you will need to enter the earliest donation date you are claiming for, and any overclaimed amounts from previous claims.

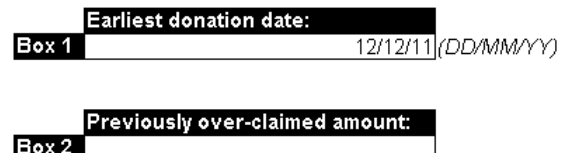

Below that you need to enter information about donors.

The total below is automatically calculated from the amounts you enter in the schedule Total donations: £4,755.00

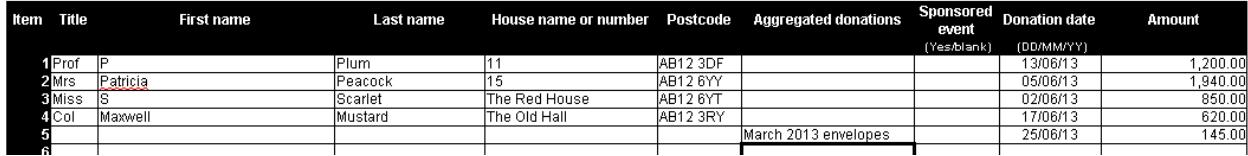

You need to enter their title, Initial or First Name and Last name, and then the House name or number and the Postcode; and then for each donor the date of the donation, or the latest in the series and the total amount given. The spreadsheet will calculate the amount of donations at the top of the schedule.

You can enter aggregated donations of £20 or less, up to a total of £1,000 per row. This can be helpful for one-off Gift Aid envelopes. To claim this, leave the donor details blank, and enter a simple description in the Aggregated Donations box. To find out more, see GA8 Aggregated Claims at: www.parishresources.org.uk/giftaid/

#### Community Buildings Spreadsheets:

If you have more than one church building in your parish, you will need to use the Community Buildings schedule for the Small Donations Scheme. This can be accessed at

www.gov.uk/guidance/schedule-spreadsheet-for-community-building-gasds-claims

#### **Community buildings table**

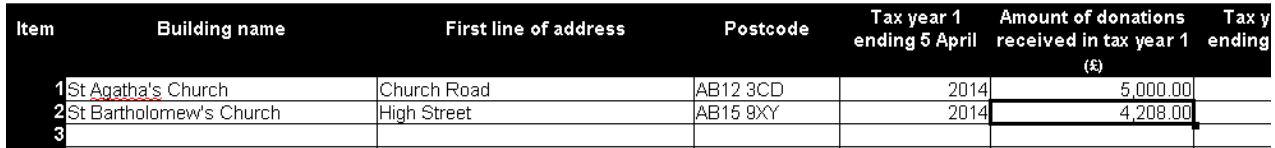

In the Community Buildings table (shown above) you will need to enter the address of each of your churches (community buildings) along with their postcode. If you do not have a postcode for the church, you should take that of the nearest building with a postcode.

## **If you have only one church building in your parish, you won't need to use a spreadsheet, and can simply enter the amount claimed on the online**

**form.** 

## **Step Three: Making the Claim**

Once you have your spreadsheets ready, making the claim is reasonably easy.

You need to log back into the Government Gateway, and then access the services you can use. To access the charities Gift Aid claiming system you need to select "View Account" as shown in red on the screen shot on the right. Then click on the "Make a charity repayment claim" link.

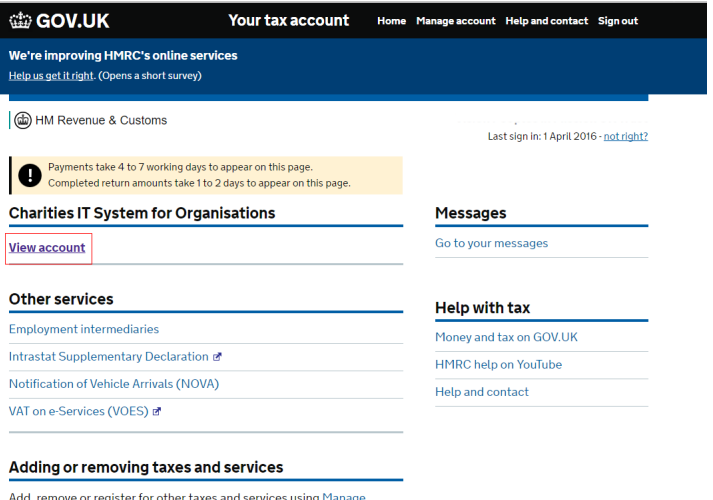

The next screen (shown below) asks you what you want to claim. You are likely to want to claim on Gift Aid, so answer 'Yes', although you can claim GASDS

account.

#### Repayment claim details

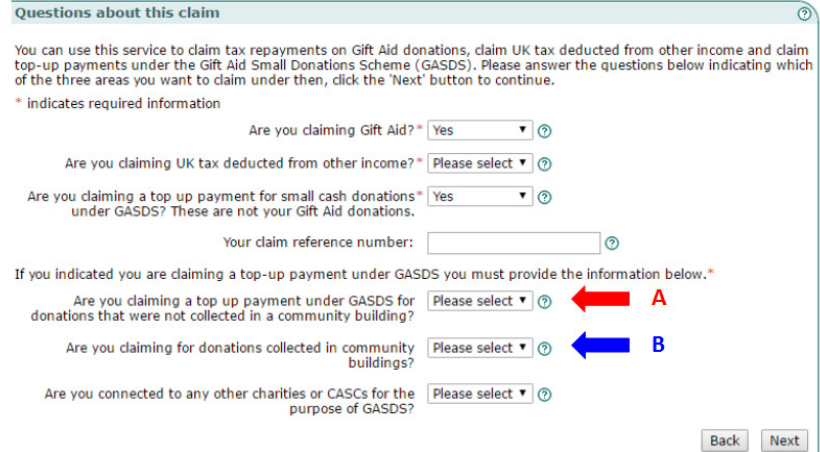

at a separate time from Gift Aid if you wish. You are likely to answer 'No' to the second question. How you claim on the Small Donations Scheme will depend on whether you have a single church building in your parish (answer yes to the first option – marked with the red arrow A) or whether you have more than one building (answer yes to the second option instead – marked with the blue arrow B).

Full guidance on the scheme can be found at: www.parishresources.org.uk/giftaid/smalldonations/ which includes details of how to claim under each option.

You are next asked for details about the organisation.

Even though all PCCs whether registered or not are regulated by the Charity Commission, if you are not registered with the Charity Commission, you will need to answer "none" to the question 'Name of Charity Regulator' (you can then leave the Charity Registration number blank).

You should answer "no" to the question about whether you are a Corporate Trustee. This has nothing to do with whether you are a PCC member!

You then need to input data about your authorised official – the person notified to HRMC who is authorised to claim on your behalf.

The next stage of the process is to attach the spreadsheets you have prepared earlier, first for Gift Aid, and then if you are claiming on more than one church building in your parish, the community buildings spreadsheet.

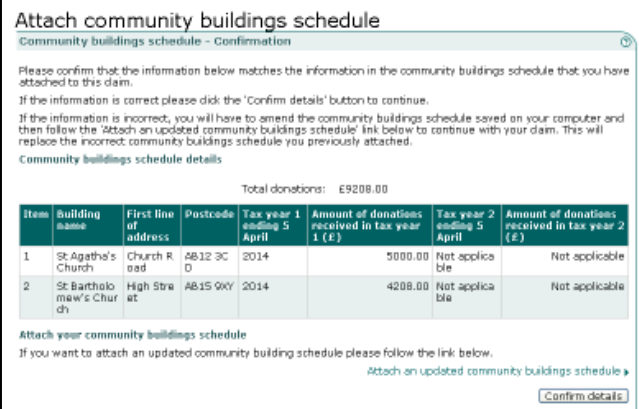

If everything is fine, then you will see the file incorporated into the screen, as shown in the example on the left.

When you accept this by clicking "confirm details" you see the message below confirming that the file has been successfully attached.

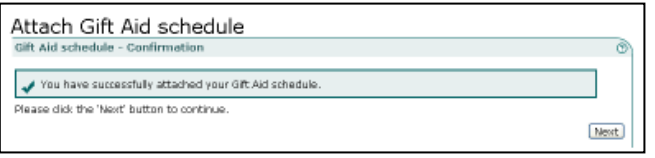

If there are errors in the file, these will be pointed out, and the file will need correcting and re-attaching.

The final stage of the process is to submit your claim, and to receive confirmation that the claim has been successfully submitted with a submission receipt reference number.

To submit the claim, you first need to complete the 'Declaration' screen, ticking the check box to acknowledge that you understand that false statements can lead to prosecution.

You then need to re-enter the user ID and password that you entered at the start of the process as a security check. On this screen, clicking the "submit" button will submit your claim for payment.

This takes you to a final screen which is an Acknowledgement that the claim has been submitted, and gives you a submission receipt reference number. You should either print the screen or make a note of this number for your records.

Between 8am and 5:00pm, Monday to Friday (excluding public holidays), you can the HMRC Charities helpline if you are having difficulty with submitting your claim on 0845 302 0203.

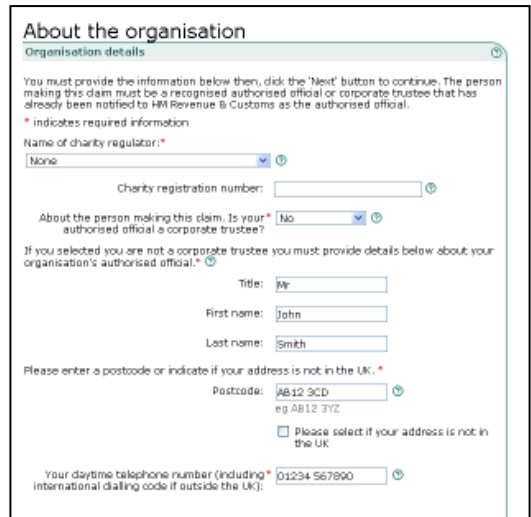